Go to your account and select *Settings:*

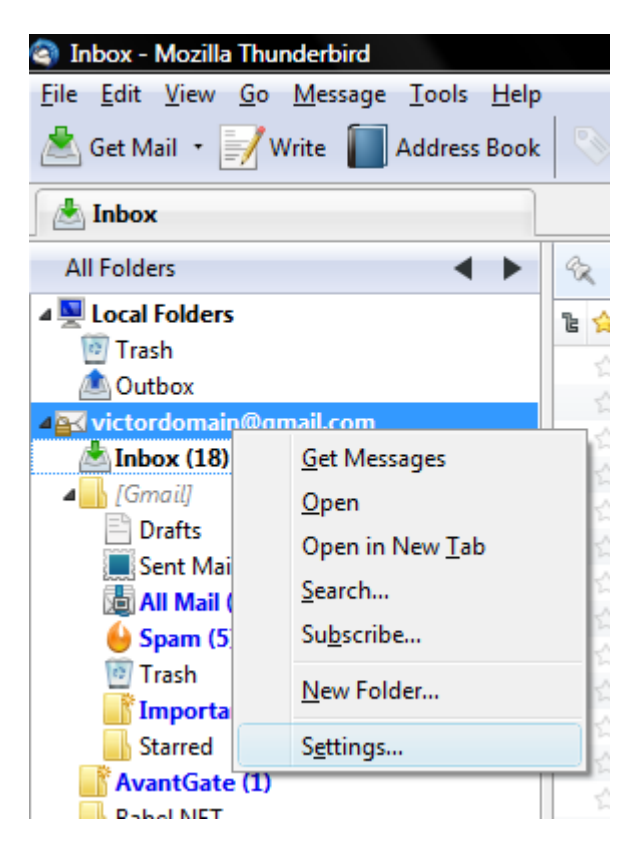

Go to *Security* tab and select *View Certificates:*

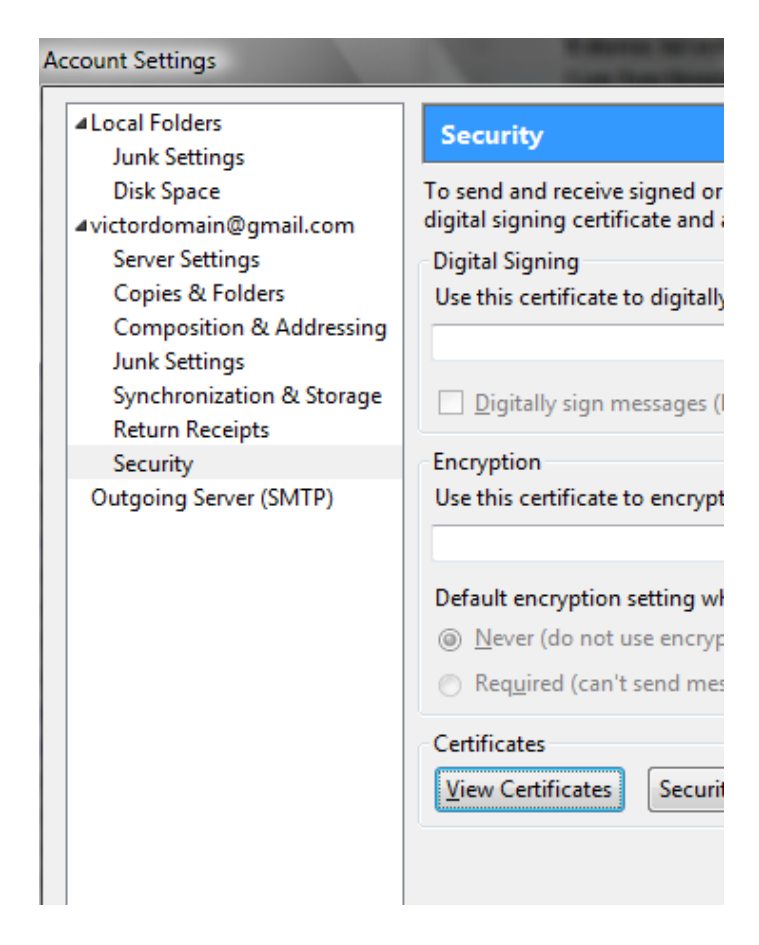

Select *Import*, select your generated PFX certificate, enter the PFX password and press *OK*. Note that the field email (E=) from your certificate must be the same with the email from your account.

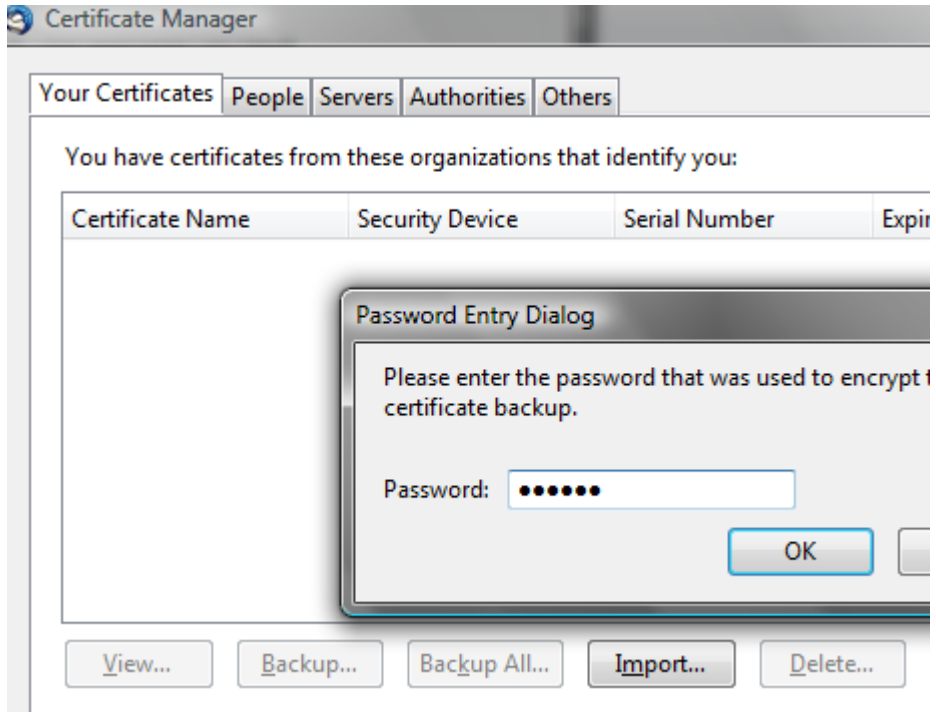

After the certificate is imported, the certification authority must be validated (added to the Mozilla trusted Authorities list). For that, go to *Security - View Certificates - Authorities* - Your Authority certificate - *View* - Check all checkboxes.

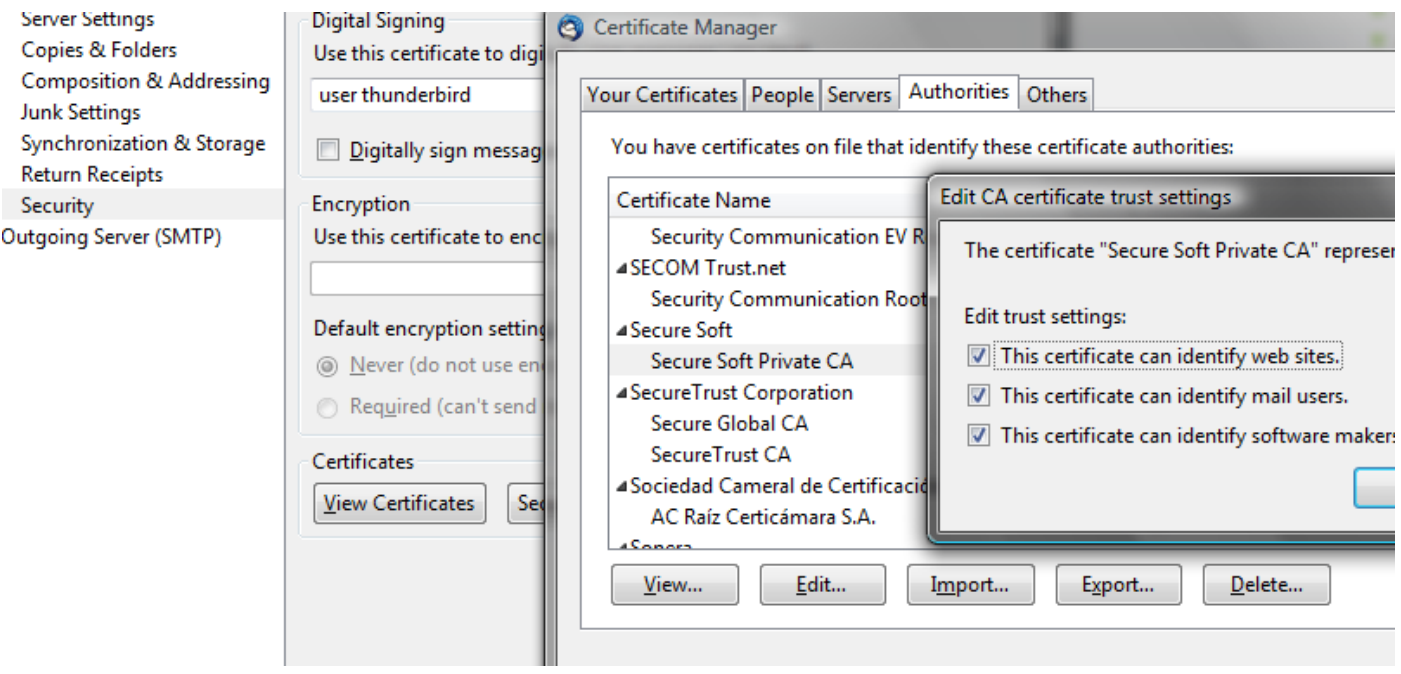

On the security window, select your imported certificate like below:

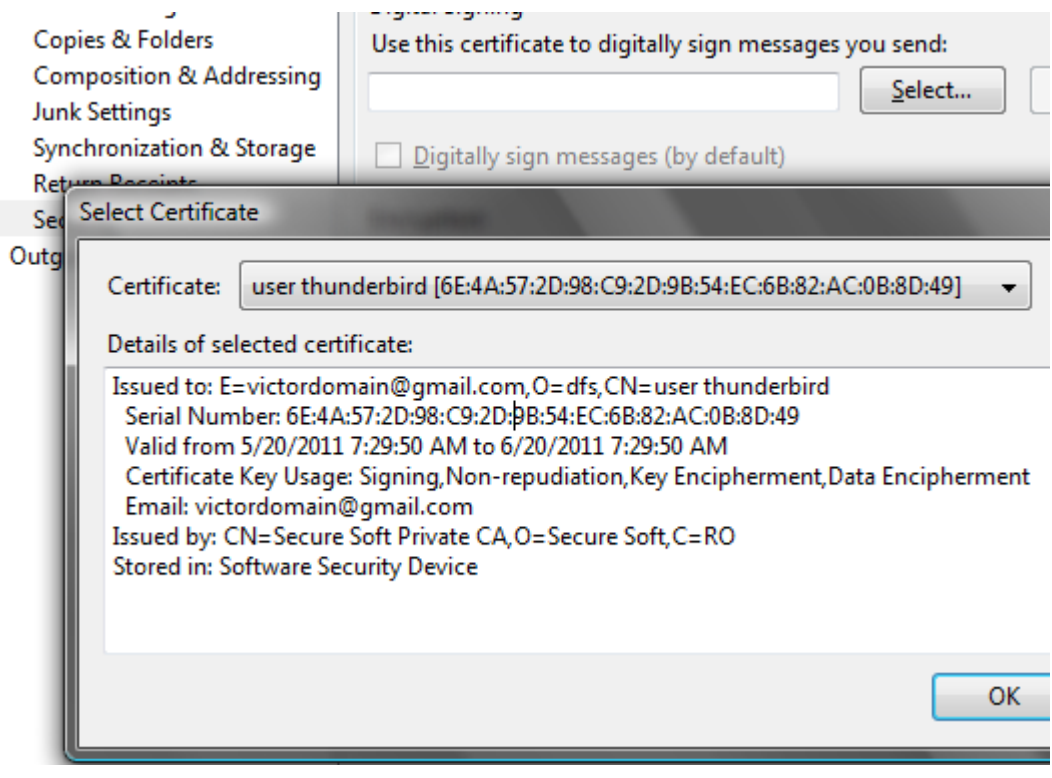

When a message will be composed simply select "*Digitally Sign this message*" on the Security button.

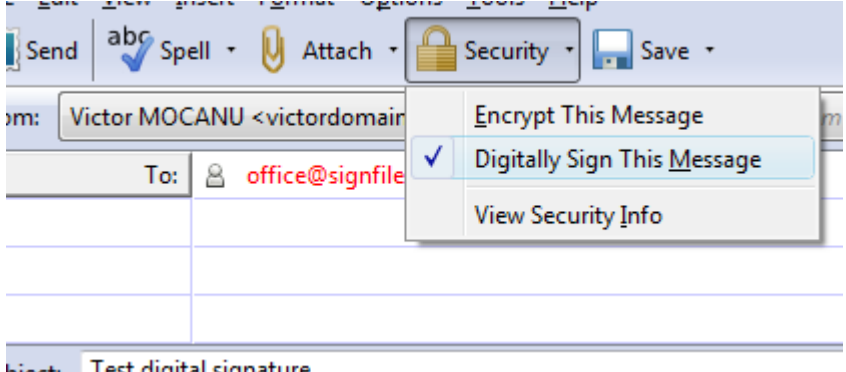

biect: lest digital signature

When a signed email is received, the signature can be verified by clicking on the signature graphic:

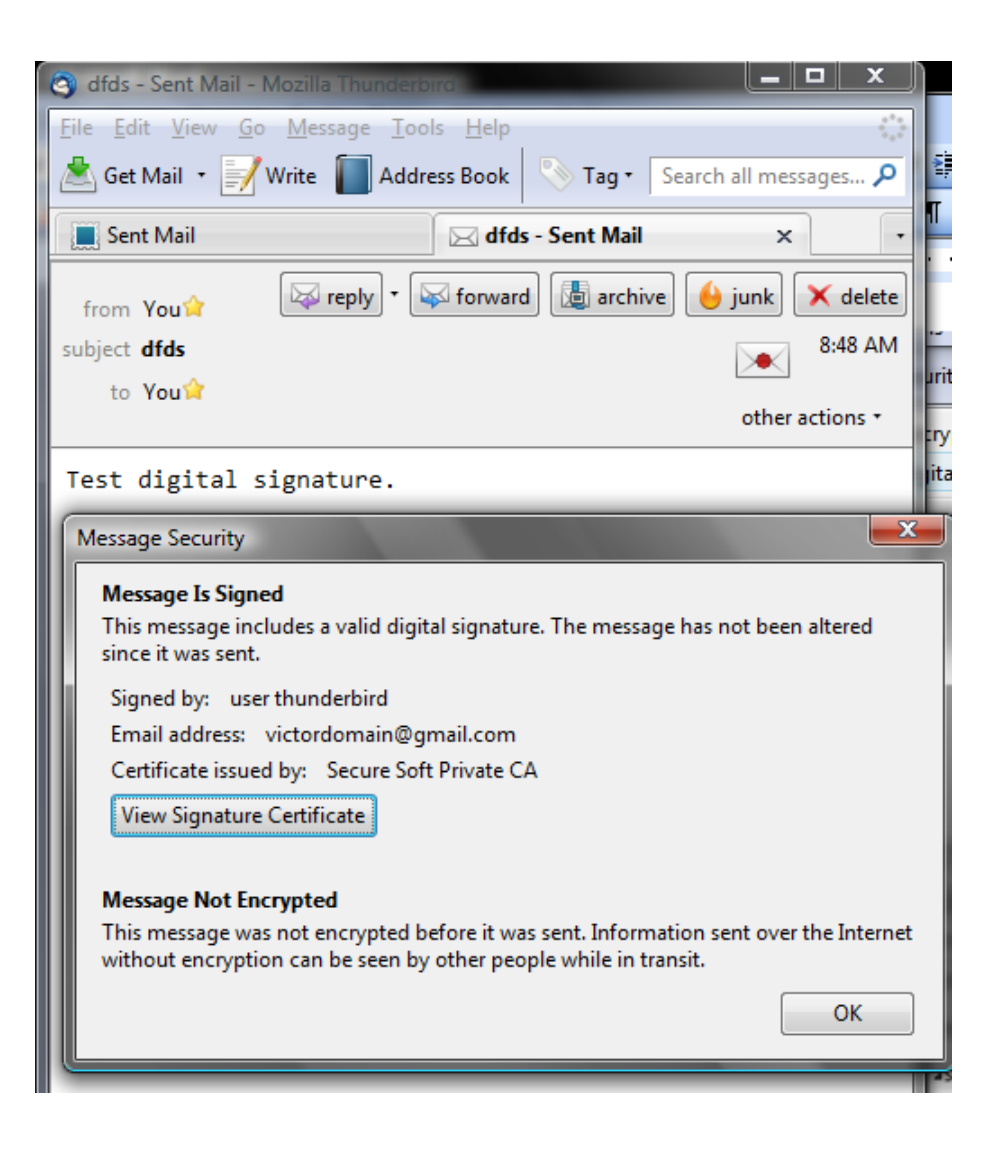